8 Formulas for Analyzing Data Using Spreadsheet Software

**Below are 8 simple formulas that you can use within Microsoft Excel to help gain key information from your evaluation data.**

## **1. =SUM**

**FACTSHEET** 

- Sum can only be used to add up numbers
- Adds up the numbers in a range
- You can also usually use the AutoSum button, but make sure it adds up the right numbers

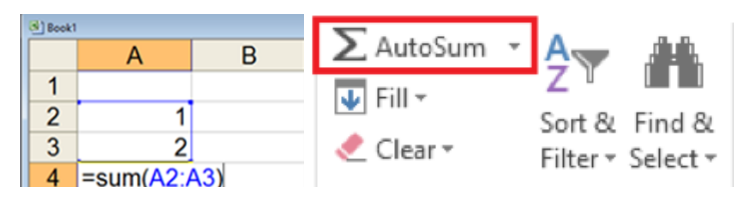

# **2. =SUMIF()**

The sumif function adds up the numbers in a range only if they meet a particular criteria.

**EXAMPLE:** Cells D3 to D6 are checked to see if they contain the letter 'M'

=SUM or SUMIF can be used to add together numbers and numbers based on a criteria

**FOR EXAMPLE,** we can add up the number of resources we used in programs this week, but we can also count based on the type of resource

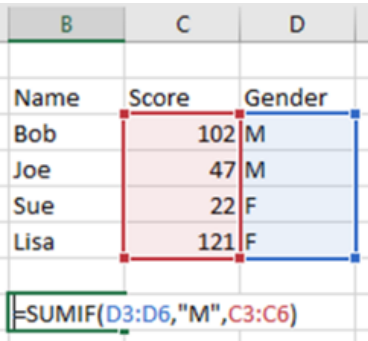

# **3. =MIN OR =MAX**

- =MIN will give us the smallest number from a range of numbers
- =MAX will return the largest number from a range
- **• We can use =MIN to find:**
	- The age of youngest participant
	- The lowest score
	- Which day had the lowest attendance
- **• We can use =MAX to find:**
	- What is the oldest age
	- The highest score
	- Which day had the highest attendance

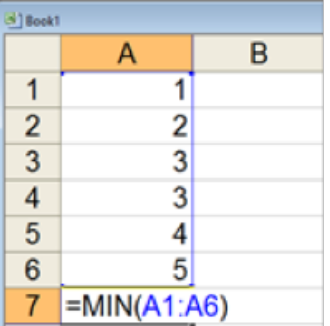

# **4. =AVERAGE**

- Will return the average (arithmetic mean) of the numbers in a range
- In this example, the A1:A4 range will return an average of 2.25

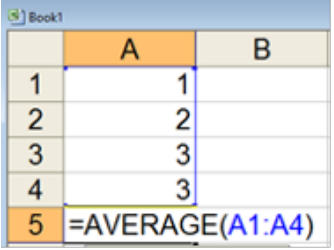

## **5. =AVERAGEIF (range, criteria, average range)**

Will return the average of the numbers in a range if they meet the criteria

**EXAMPLE:** Cells D3 to D6 are checked to see if they contain the letter 'M'. If they do, the numbers in C3:C6 are added together

### We can use this to determine:

- Average number of participants who attend a program weekly
- Average age of participants
- Average rating/score

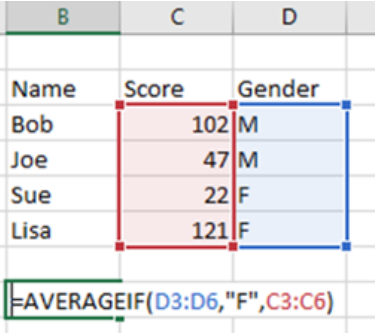

# **6. =COUNT() AND =COUNTA()**

- =Count only counts numbers
- =counta counts how many cells have something in them
- **• This could be handy if we wanted to explore:**
	- Attendance
	- Case notes
	- Check marks
	- …or anything else that would not be possible to mathematically calculate

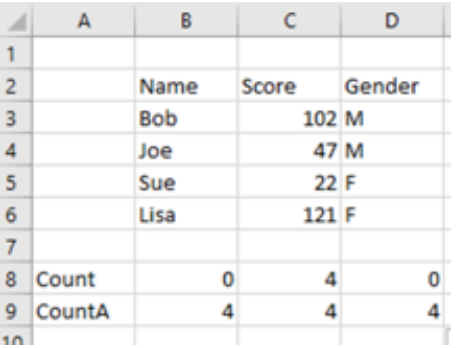

### **7. =COUNTIF**

- Countif only counts the cell "if" a criteria is met
- In this example, we are only counting cells in the A1:A4 range which match the word pizza
- This formula would give us the result 1, as there is only one mention of pizza
- **• Note: =COUNTIFS: counts using multiple criteria**

### **• We could use this formula to**

- Count males and females
- Program site
- Allergies
- Yes/no questions
- …or anything else where we need to find a particular word or number

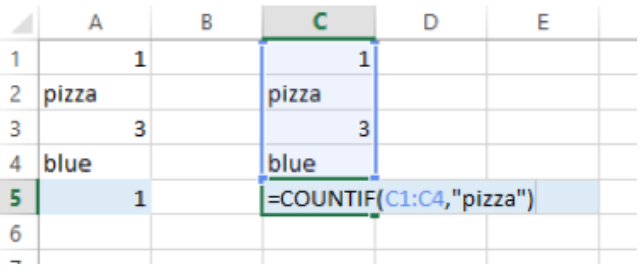

# **8. =IF(logical test, true, false)**

#### **• The IF statement has three parts**

- 1. The logical test
- 2. What happens if the test is true
- 3. What happens if the test is false
- **• We could use this to:**
- Check if a criteria is met, for example, have Excel write Pass or Fail based on a grade or write Yes or No based on attendance
- Have Excel report using easy to understand language that make summaries easier to understand

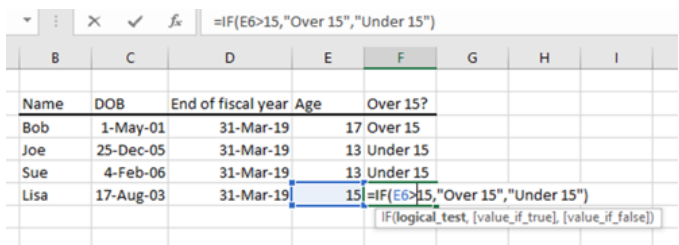

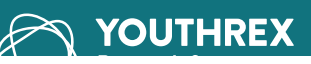